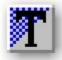

# CoodClip 2.0

The CoodClip program expands standard clipboard functionality

#### Features:

> Fast viewing of stored and current clipboard contents.

> Stack of the last 200 clipboard contents.

> Static clipboard contents, that you can access through the menu or tray icons.

> Clipboard exchange through the local area network.

You can get two versions of the program: *CoodClip* and *CoodClip Lite* The difference between them: *CoodClip Lite* doesn't understand the network.

### How does it look like

In the system tray one or more buttons appear.

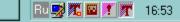

In the shown case there are 4 right buttons. The most right of them is the active button, and others are passive ones. There can be any number of passive buttons or none. There is only one active button and it always exists once the application has started. The red point in a right bottom corner of the first button means that contents of the clipboard being kept in this button is shared by other users on the network.

#### Left click:

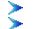

on the active button invokes main menu.

on the not active button copies its contents to the active clipboard.

#### **Right click:**

on any of the buttons invokes additional menu.

# How can I look at the clipboard contents

#### **Current contents**

Detain cursor above the active button. You will see the brief contents of the clipboard in the ToolTip. You can also right click on the active button. The first allocated item of the menu shows the brief contents of the clipboard. By selecting this menu item, you see full Clipboard contents.

#### In the passive button

Detain cursor above the interesting passive button. You will see the brief contents of the clipboard in the ToolTip.

#### In the stack or statics

Left click on the active button. See main menu

#### Whole CoodClip contents

Show All command from the additional menu .

# How can I store contents of the clipboard for future use

#### In the Button

<u>Additional menu</u> -> Command Add button

#### In the statics list

Additional menu -> Command Add static

#### In the stack

Stored automatically. Remembers last 200 clipboards.

#### In the file

Additional menu-> Command Save As

# How can I recall contents of the clipboard

#### From the stack

<u>Main menu</u>-> Choose from the left side

#### From the button

Right click on the needed passive button.

#### From the statics list

<u>Main menu</u>-> Choose from the right side

#### From the file

Start CoodClip with file (\*.cc2) on the command line.

# How can I pass clipboard over the network The feature is absent in the Lite version

#### Sending

If the active button is shared for network access, it is enough to place what you wish to transfer into the clipboard. Differently it is necessary to share the active button. See Share dialog.

### Receiving

Right click on the button where you want to put other user's clipboard.

Press menu item Get

See Get dialog for more

**How to free memory** In case of intensive work with images or objects CoodClip stores the history on the stack. This needs much virtual memory. To free the stack, use *Kill stack* command from the <u>Additional menu</u>.

# How to Invoke Help system

# Help System

Help button in the Properties dialog.

### Help on the current dialog

F1 key

# Help on some dialog control

Press the 🖪 button in the dialog caption then point at the control of interest.

- How to Invoke CoodClip with the Keyboard
   Assign a shortcut key with the Quick access field of the <u>Properties</u> dialog.
   First pressing the shortcut displays the <u>Main menu</u>. Repeated pressing shows the <u>Additional menu</u>.

#### Main menu

|    | 800 х 600 (24 бит)                                                      | Т | CWaitCursor wc; |
|----|-------------------------------------------------------------------------|---|-----------------|
| Т  | оваться? деинсталировать Cood                                           |   |                 |
|    | 53 х 28 (24 бит)                                                        |   |                 |
|    | 53 х 28 (24 бит)                                                        |   |                 |
| 1  | Неизвестный формат                                                      |   |                 |
| Ť  | Неизвестный формат                                                      |   |                 |
| T  | ровать CoodCl                                                           |   |                 |
| Т  | ровать CoodCl                                                           |   |                 |
| 1  | Неизвестный формат                                                      |   |                 |
| 1  | Неизвестный формат                                                      |   |                 |
| ±. | Неизвестный формат                                                      |   |                 |
| 1  | Неизвестный формат                                                      |   |                 |
| Т  | Как зарегистрироваться? [This is the answer to the question.] ${\rm K}$ |   |                 |
| Т  | посмотреть что в буфере обмена?                                         |   |                 |
| T  | К началу страницы                                                       |   |                 |
| Т  | К началу страницы                                                       |   |                 |

The left part of the menu shows most recent stack contents. The right part - the list of static contents. Menu item being selected in the left part represents the current clipboard content.

Selected menu item on the left side is the current Clipboard content. By selecting this menu item, you see full Clipboard contents.

An icon before each item indicates the clipboard object type

 $\mathbf{T}$  - The clipboard contains text. The brief content is shown next to it.

□ - The clipboard contains a picture. The size and color depths are shown next to it.

**F** - The clipboard contains file name list. The names are shown next to it.

**!** - The clipboard contains an object of unknown type.

Upon choosing a menu item the content is placed into the active clipboard.

If you select stack contents holding SHIFT key down, the element gets transferred into the static list.

# Additional menu

Menu items appearing upon the right click:

| Properties         |
|--------------------|
| <u>Text only</u>   |
| Add Button         |
| Close Button       |
| Activate Button    |
| Add Static         |
| Kill Static        |
| Share              |
| <u>Get</u>         |
| <u>Clear stack</u> |
| Save As            |
| <u>Exit</u>        |
|                    |

Calls application's Main dialog.

Add button to the system tray. Added button becomes active.

Delete a button owning the menu from the system tray. The last button can not be removed.

Activate a passive button. The current clipboard content is stored in the button being active before. The content of activated button goes to the clipboard. It is impossible to activate already active button.

The clipboard content is stored by the application. Use <u>Main men</u> to extract stored contents.

This item is used to delete stored static clipboards. Select the static you wish to delete from the appearing popup menu.

Shows <u>Share dialog</u>, Use it to set the options of sharing this button on the network. The feature is absent in the Lite version

Shows a <u>Get dialog</u>, Use it to receive clipboard contents from another computer. The feature is absent in the Lite version

Shows a <u>Kill Static dialog</u> to clear the stack.

Standard file save dialog gets called. You can set <u>file type</u> in it.

Termination of CoodClip

If the flag is set then only text gets stored on the stack.

# Main dialog

# Purpose:

Display the name of the registered user.

Access rarely used functions.

#### **Dialog Elements:**

Registration... button

About... button

Help button

Configure... button

Show All... button

<u>User</u>

#### Access:

<u>Additional menu</u> ->*Properties* command.

#### Get dialog

The feature is absent in the Lite version

#### Purpose:

Use this dialog to take the clipboard from another computer on the network.

This dialogue shows the list of users granting you access to the contents of their clipboards, and short description of these clipboards. Choose required clipboard and press OK. If the transmission of the contents requires considerable time, the dialog with a progress indicator appears.

#### **Dialog Elements:**

Computers list

Auto Expand....

#### Access:

<u>Additional menu</u> ->Get command.

#### Note:

CoodClip must be installed on the other computer(s) on the network and at least one button is shared (See. <u>dialog Sharing</u> for more).

# **Clear stack dialog**

#### Purpose:

Though the clip stack elements are removed automatically you sometimes need to remove them manually. This could be needed, for example, when you are sure you do not need some elements while they take much memory (images, OLE objects, etc.)

#### Algorithm:

Mark elements you do not need anymore and press Delete button.

Press the Close button to dismiss the dialog.

#### **Dialog Elements:**

Stack element list

Delete button...

#### Access:

<u>Additional menu</u> ->*Kill stack* command.

# Copying dialog

# Purpose:

The process of copying a clip from another computer can take you considerable time. This dialog shows copying progress.

Press Cancel to terminate the operation.

# Registration dialog

#### Purpose:

To register your version of CoodClip it is necessary to enter owner's name into the *User Name* field and the code received from authors into the *Registration Code* field.

#### **Dialog Elements:**

User name

Reg. Code

#### Access:

<u>Main dialog</u> -> *Registration* button.

# Sharing dialog

The feature is absent in the Lite version

#### Purpose:

This dialog enables other computers to access your clips over the network. Both active and passive buttons can be shared. One of the following three access levels can be associated with each button.

- 1. The button contents are hidden from other users on the network. The *Available for other users* box is **Unchecked.**
- 2. The button contents are accessible by all other users on the network. The *Available for other users* box is **Checked** while the *All users* radio button is chosen.
- 3. The button contents are accessible by certain users on the network. The *Available for other users* box is **Checked** while the *Selected* radio button is chosen. Put a check mark next to the users you want to have access to this button.

#### **Dialog Elements:**

Can be shared for use another users

All users

Selected

The list of the network users

#### Access:

<u>Additional menu</u> ->Share command.

# About dialog

# Purpose:

The dialog shows the application version and author information

#### **Dialog Elements:**

E-mail button

http:// button

### Access:

<u>Main dialog</u> -> *About* button.

# **Configuration dialog**

#### Purpose:

Assign shortcut keys.

Main menu configuration.

#### **Dialog Elements:**

Quick access field

Menu element width field

Number of elements shown simultaneously on the screen field

Total number of elements stored on the stack field

Lifetime of the element on the stack field

Recommended values button

Active button color button

#### Access:

<u>Main dialog</u> -> *Configure* button.

#### How to work with files

CoodClip application can store Clipboard content in <u>a file</u>. You are prompted one of the pre-defined file formats depending on content type.

Following file formats are supported.

- \*.CC2 Own CoodClip format. It is default. In this format you can store any Clipboard content. This file can be loaded by specifying its name on the CoodClip command line.
- \*.TXT Normal text file. Only text Clipboard content can be stored in this format.
- \*.BMP Bitmap file. You can store Clipboard content in this format if it is a picture.
- \*.RTF RTF file. Formatted text.

# Button color dialog

# Purpose:

Change button color

# **Dialog Elements:**

Available color list

#### Access:

<u>Configure dialog</u> -> *Active button color* button.

Send a message to the author of the application

Browse the author's home page. The Internet browser registered on your computer is used. Closes About dialog

Displays the CoodClip <u>Registration dialog</u>.

Displays a <u>dialog</u> showing the application version and author information

Creates HTML file with the full contents of current clipboard, contents of the stack, static list and buttons. Then it starts default Internet browser for viewing this file.

Closes this dialog without exiting CoodClip.

The registered user name

Here you can specify a shortcut for calling the Main and Additional menus of the application. Press *space* in this field to stop using shortcuts.

The list of computers and their clips available to you. To take specific clip, select it in this tree and press *OK*.

Loads the selected clip into the local clipboard.

Closes the Get dialog without any action.

If marked, the list of available clips gets open upon filling. Otherwise only the list of computers is displayed. The list contains the stack of clips on your computer. The second field contains the size in bytes occupied by this element in the memory.

Removes the clips being selected in the list.

Closes the Kill stack dialog

Load progress percent

Terminate load.

Load percent indicator.

The name of the user who registers. The name is case sensitive. Application registration code

Check the name and registration code and close the dialog.

Closes the *Registration* dialog without any action.

If marked, your clips are accessible on other computers within the same domain.

If selected, your clips are accessible from **any** computer.

If selected, your clips are accessible only from computers listed below.

The list of computers having access to your clips.

Accept networking options and close the dialog.

Closes the Share dialog without any action.

Call CoodClip help system.

Number of menu items shown on the screen simultaneously. If this value is too big and you use Windows 95, the lower lines of menu are not seen because they are out of the screen.

Menu item width. It is 64 characters by default. However you can make it less in case you do not like the menu occupying the whole screen area.

If you usually work with text, you could wish to have as big stack size as possible. But sometimes you store very large elements (pictures, OLE objects etc.) on the clipboard. They occupy much memory. To save memory, you can reduce stack size for large elements. An element is considered to be big when its size exceeds 50K.

Closes the Configuration dialog without any action.

Sets fields to values the author prefers.

Opens CoodClip Configure dialog.

Number of elements stored on the stack

Accept selected settings and close the dialog.

Example of the button image on the taskbar.

Shows a <u>dialog to change the active button</u> color on the taskbar. Therefore to change color of a inactive button you need to activate it. List of color variants for button images.

Accept selected settings and close the dialog.

Closes the Button color dialog without any action.

## New in version 2.05

Stack size restriction removed.
 Possibility of viewing the whole CoodClip contents in HTML format.
 Configurable main menu.
 Excluding duplicate stack elements.

## New in version 2.06

Text only storing mode.
Saving current contents of clipboard in file.
Quick cpliboard view.
Choice of colour of system try button.
Quick insert of the stack item to the static list.